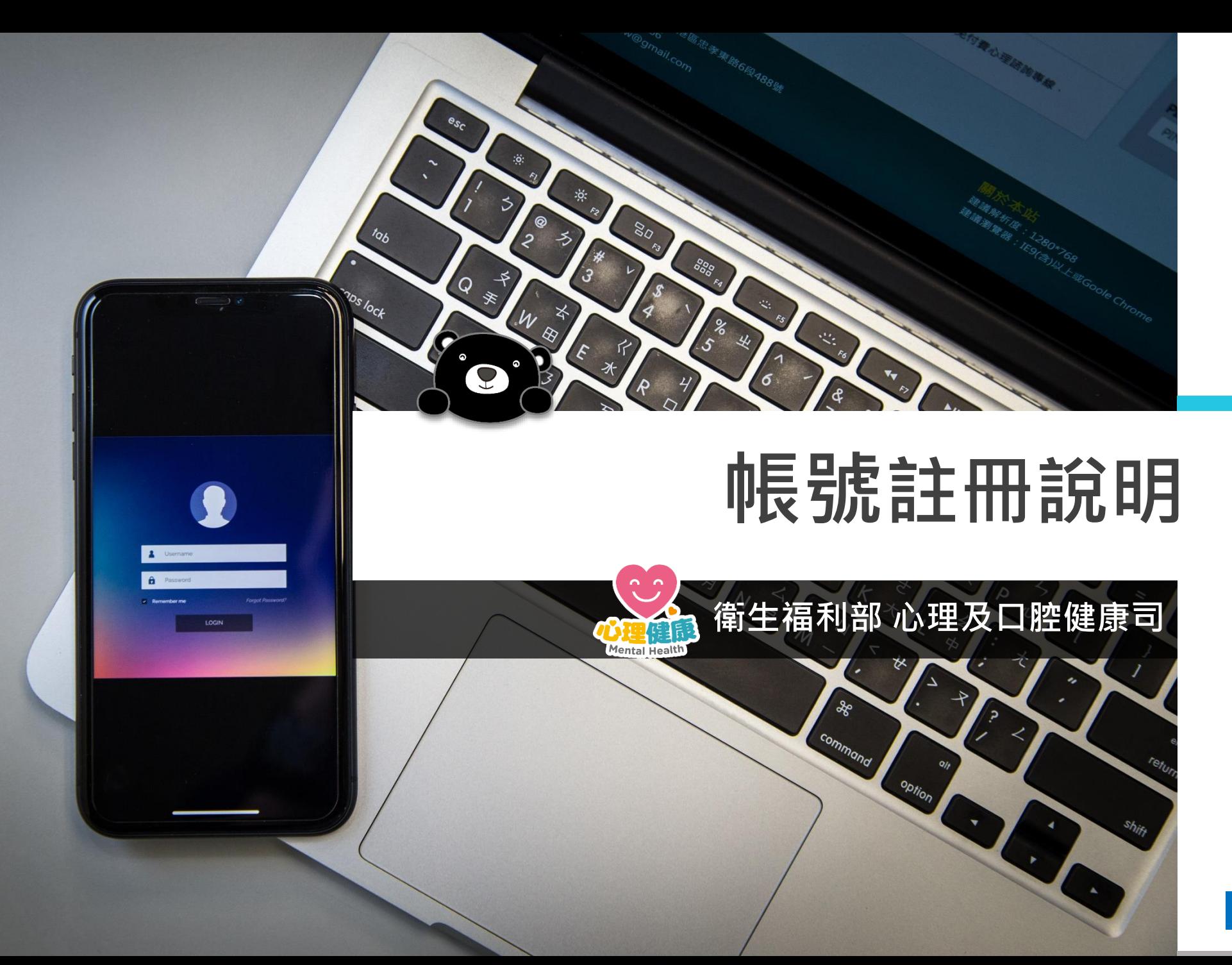

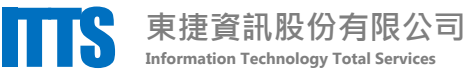

## **整體操作流程**

註冊頁面。

依以下步驟,註冊您的專屬帳號

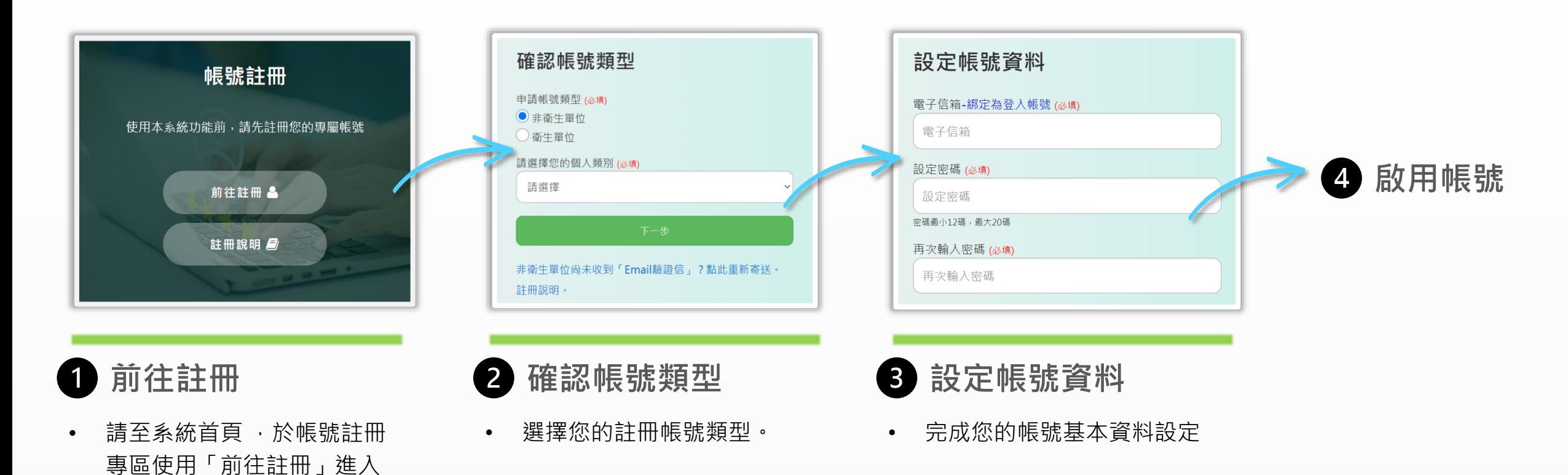

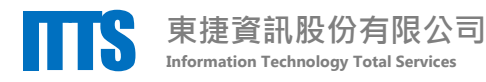

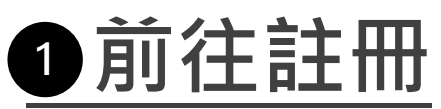

## 於系統首頁之帳號註冊專區使用「前往註冊」 進入註冊頁面。

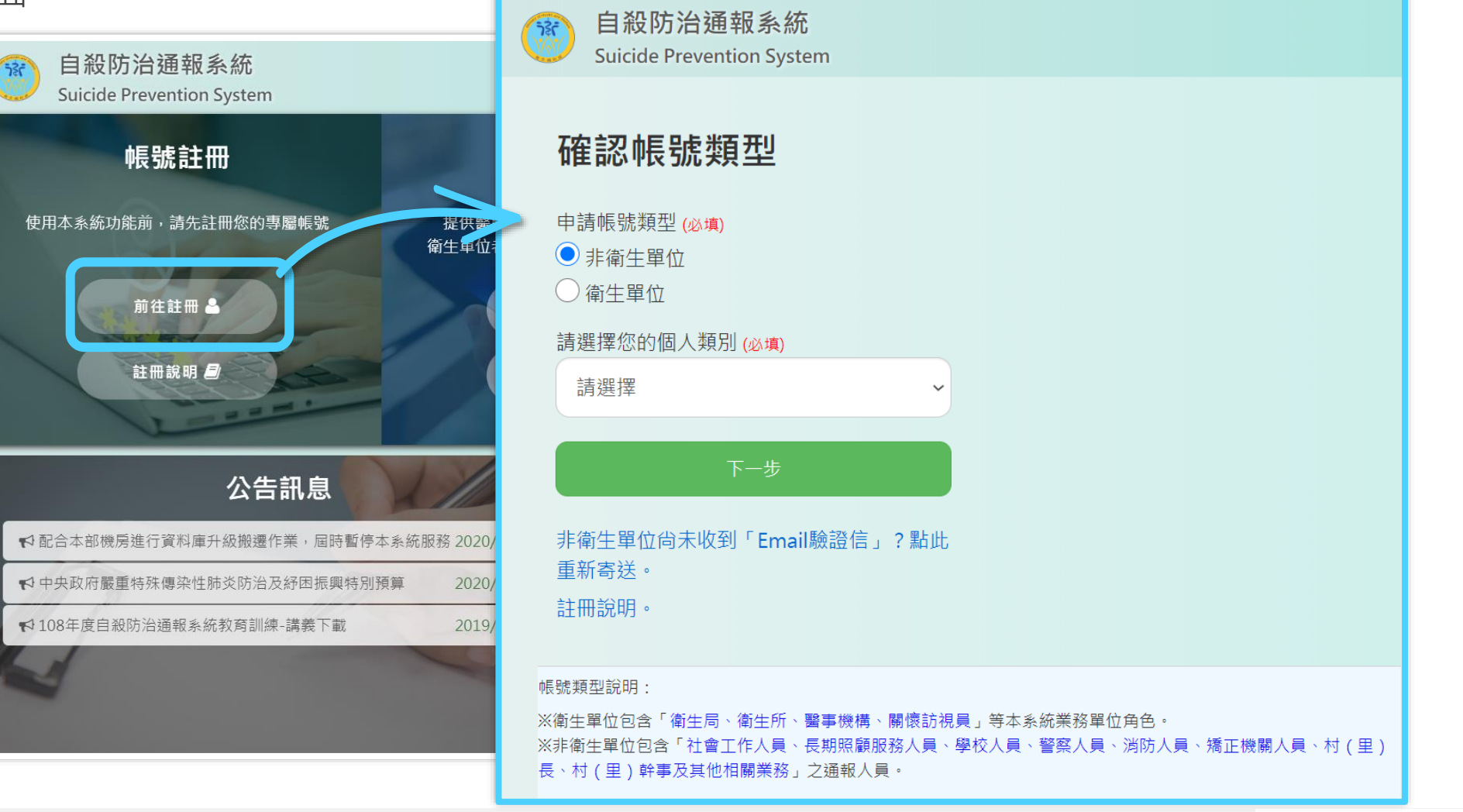

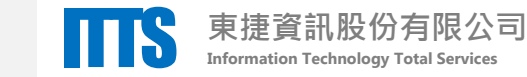

## **確認帳號類型**

選擇您的註冊帳號類型。

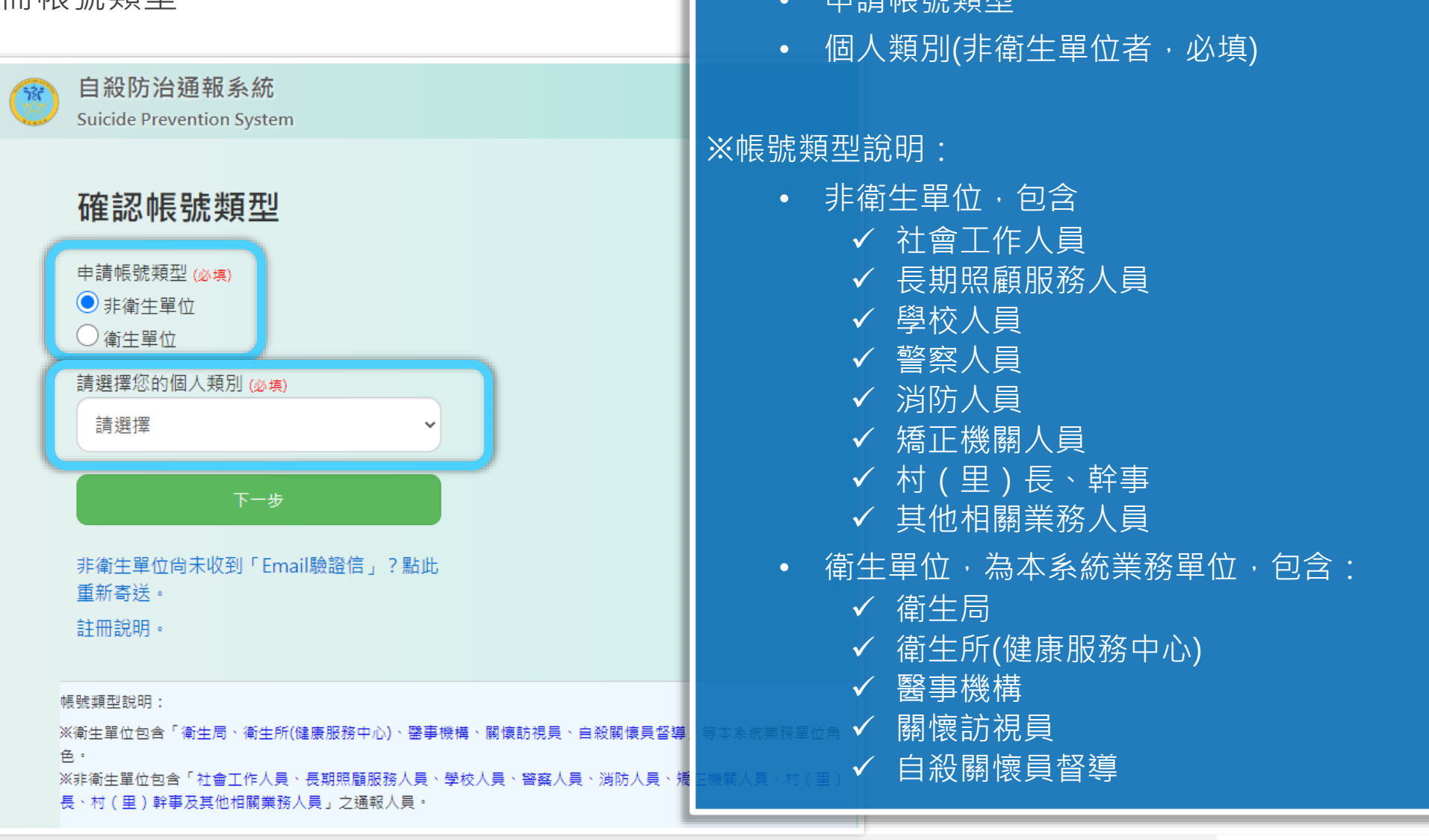

**<sup>2</sup>** 請完成以下必填欄位,再點擊「下一步」

中華大学 中国 早期 米百开山

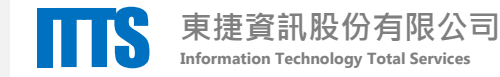

## **設定帳號資料 3**

承上頁,點擊「下一步」進入設定帳號資料頁面

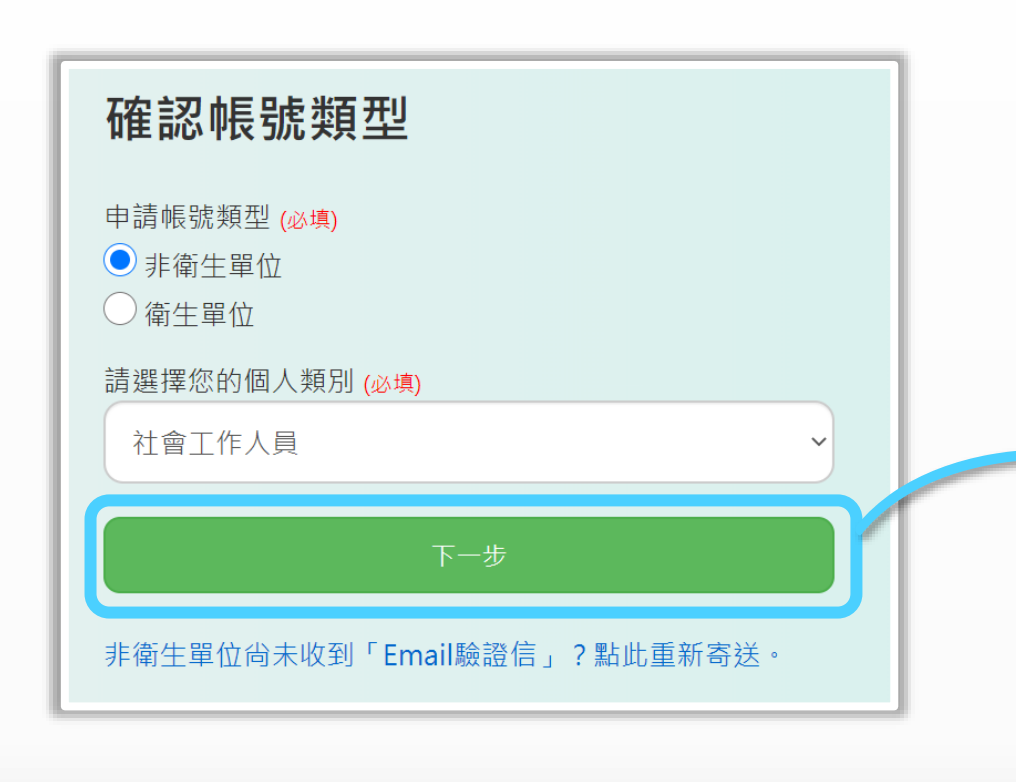

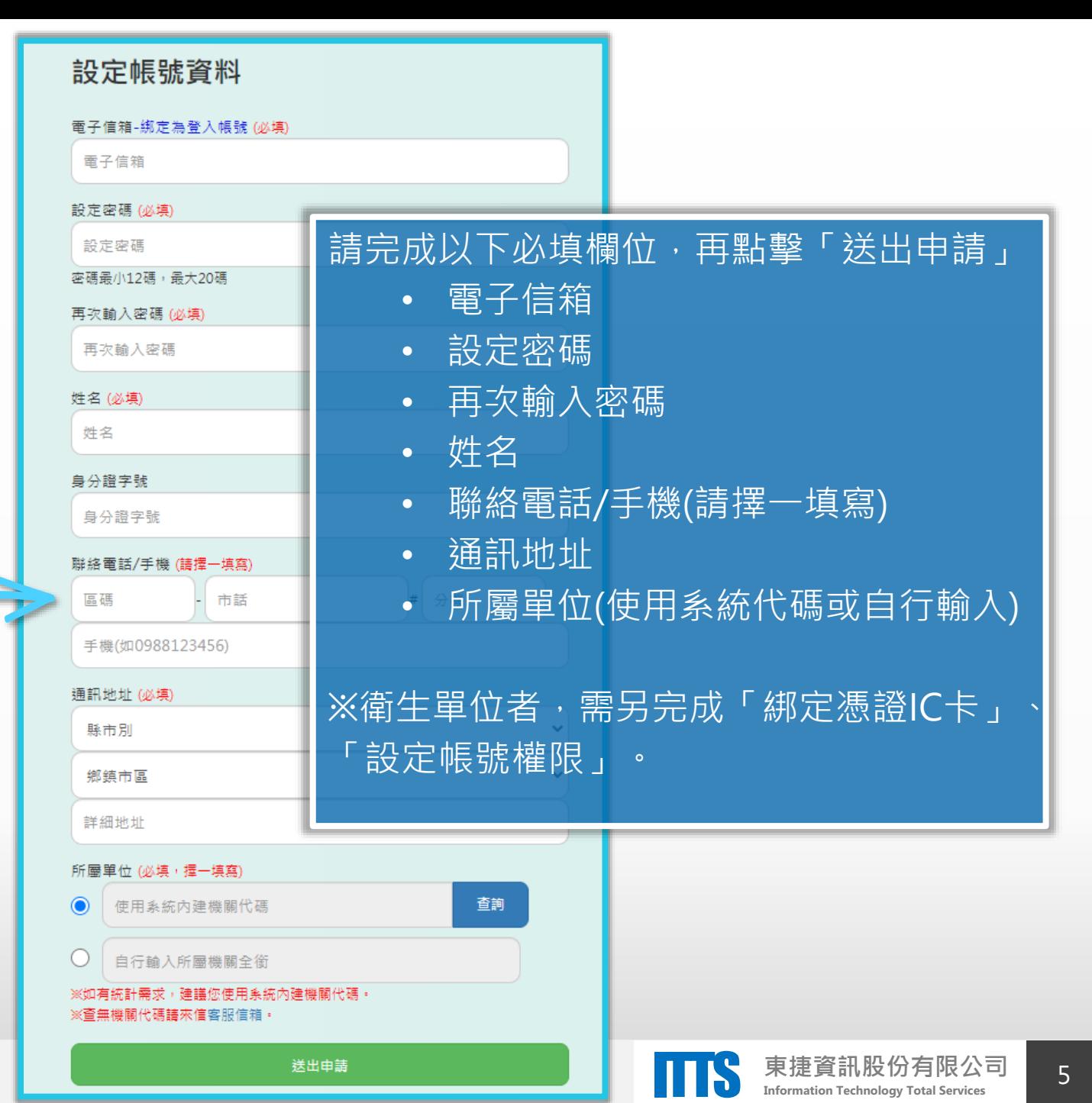

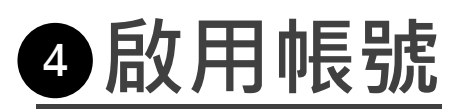

承上頁,點擊「送出申請」後,

非衛生單位 ● 完成電子信箱驗證後, 即啟用帳號

衛生單位 ● 由各局帳號管理者審核通過, 即啟用帳號

「非衛生單位」帳號啟用說明:

- 1.帳號申請提出後,系統將寄發電子信箱驗證信件.
- 2. 請於30分鐘內至您的電子信箱開啟驗證信件,並 點擊驗證連結以啟用您的帳號。
- 3. 如逾時未完成帳號驗證,請您使用「非衛生單位」 尙未收到Email驗證信?點此重新寄送 ,功能, 重 新取得驗證信。

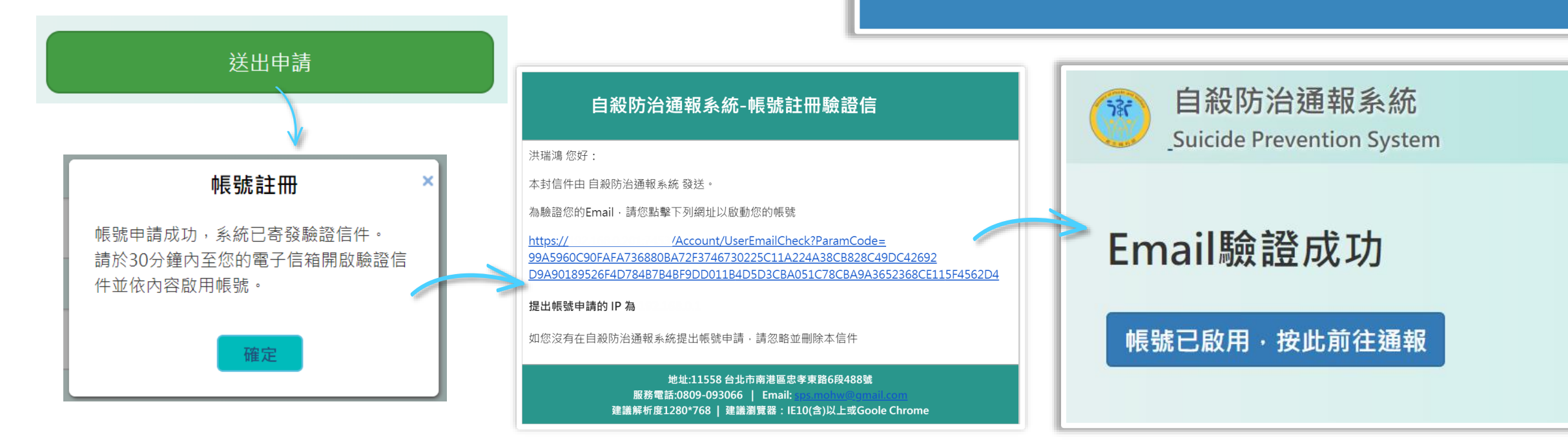

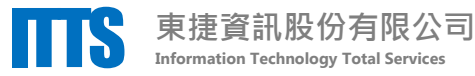